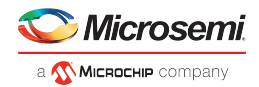

# **Libero Software Download and License Installation Quick Start Guide**

### **Download and Install Libero SoC**

The following steps download and install Libero SoC.

- 1. Go to [Libero SoC Design Software.](https://www.microsemi.com/product-directory/design-resources/1750-libero-soc#downloads)
- 2. Click on the Libero software to install.
- 3.Login to the SoC portal and save the downloaded software.
- 4. Unzip the downloaded file and run the installer (.exe on Windows or .bin on Linux).

### **Request a Libero License**

The following steps request the Libero SoC license.

- 1. Login to the [SoC portal page](https://soc.microsemi.com/portal/default.aspx?r=1).
- 2. For a paid license, click on "License and Registration", enter the received software ID, and click on "Software ID for the Purchased Product". For a free license, click on the "Request Free License page" and select the license option.
- 3. Based on individual license request[,](http://soc.microsemi.com/Portal/SLRSPages/Controls/DISKIDinstruction.htm) enter the DiskID, MACID, or FlexID, and click "Submit".
	- a. To locate the machine ID, click "How to find \*ID" on the same page.
- 4. The requested license file will be emailed as an attachment to the registered email in the SoC portal account.

## **Setup Node-Locked License (DiskID/USB Dongle)**

The following steps set up the node-locked license.

- 1. Save the email attachment "License.dat" file to the local drive, for example,
- C:\FlexLM\license.dat.

2. Open Control Panel > System and Security > System > Advanced system settings > Environmental Variables.

3. Create a new user variable or edit the existing user variable name "LM\_LICENSE\_FILE" and set the variable value as the path to the license file saved. The following screenshot shows an example.

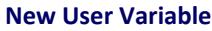

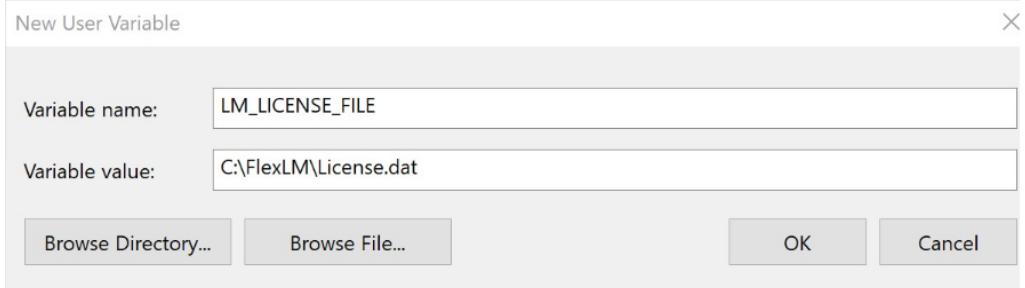

- 4. Click "OK" to save environment variables, then click "OK" to exit all environment variables and system properties windows.
- 5. If a USB Dongle license is purchased, plug in the USB dongle to any USB port on the machine where the license is installed.
- 6. Launch Libero SoC on the machine.

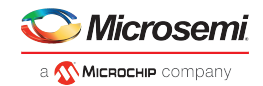

# **Setup Floating License (MACID on Windows/Linux)**

### **License Server (Host) Setup**

Save the email attachment "License.dat" file on the server machine, for example,

C:\FlexLM\License.dat or /licenses/License.dat.

The following steps set up the license server.

- 1. Download the required license daemons based on the server platform from [Microsemi Licensing](https://www.microsemi.com/product-directory/design-resources/1711-licensing#downloads).
- 2. Extract the content to a folder on the server machine, for example,  $\ C \setminus F \leq K$  or  $\ A \leq T$
- 3. Edit the top four header lines only in the "License.dat" file, similar to the following examples.

#### **Original**

```
SERVER <put.host.here> dc4a3e8321c9 1702
DAEMON actlmgrd path_to_actlmgrd/actlmgrd
DAEMON mgcld path_to_mgcld/mgcld
VENDOR snpslmd path_to_snpslmd/snpslmd
```
#### **Windows**

SERVER sjsoc0496 dc4a3e8321c9 1702 DAEMON actlmgrd C:/FlexLM/actlmgrd DAEMON mgcld C:/FlexLM/mgcld VENDOR snpslmd C:/FlexLM/snpslmd

#### Linux

```
SERVER sage 846ad83e 1702
DAEMON actlmgrd /licenses/actlmgrd
DAEMON mgcld /licenses/mgcld
VENDOR snpslmd /licenses/snpslmd
```
Note: Do not modify anything after the top four lines in the license file.

4. Save and close the license file.

```
5. 
Open the Command Prompt on Windows or Terminal on Linux, and run the following command.
 Windows: > C:\FlexLM\lmgrd -c C:\FlexLM\License.dat -l C:
  \FlexLM\License.log
 Linux: > /licenses/lmgrd -c /licenses/License.dat -l /licenses/License.
 log <path_to_license_daemons>/lmgrd -c <path_to_license_file
  /License.dat> -l <path_to_license_file>/License.log
```
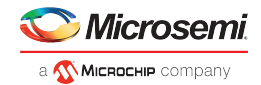

### **Client (End User) License Setup**

The following steps set up the client license for Windows and Linux systems.

### Windows:

- 1. Open Control Panel > System and Security > System > Advanced system settings > Environment Variables.
- 2. Create a new variable or edit the existing variable "LM\_LICENSE\_FILE" and set the value as <port>@<server>. The following screenshot shows an example.

#### **Edit System Variable**

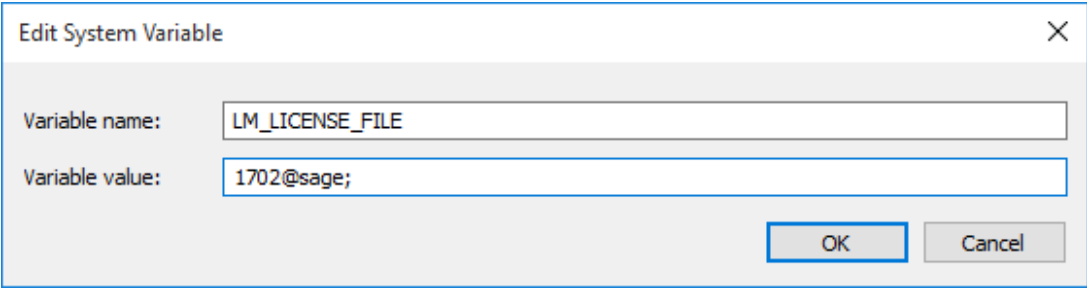

- 3. Click "OK" to save environment variables, then click "OK" to exit all environment variables and system properties windows.
- 4. Launch Libero SoC on the machine.

#### Linux:

- 1. Open a Terminal window.
- 2. Run the following command
- > setenv LM\_LICENSE\_FILE <port>@<server> Example
- > setenv LM\_LICENSE\_FILE 1702@sage
- 3. Launch Libero SoC on the machine.

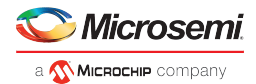

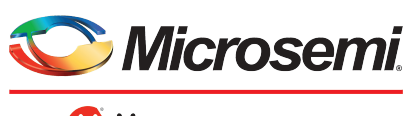

a **Wicrochlp** company

#### Microsemi H One Enterprise, Aliso Viejo,

CA 92656 USA Within the USA: +1 (800) 713-4113 Outside the USA: +1 (949) 380-6100 Sales: +1 (949) 380-6136 Fax: +1 (949) 215-4996 Email: sales.support@microsemi.com www.microsemi.com

© 2019 Microsemi. All rights reserved. Microsemi and the Microsemi logo are trademarks of Microsemi Corporation. All other trademarks and service marks are the property of their respective owners.

Microsemi makes no warranty, representation, or guarantee regarding the information contained herein or the suitability of its products and services for any particular purpose, nor does Microsemi assume any liability whatsoever arising out of the application or use of any product or circuit. The products sold hereunder and any other products sold by Microsemi have been subject to limited testing and should not be used in conjunction with mission-critical equipment or applications. Any performance specifications are believed to be reliable but are not verified, and Buyer must conduct and complete all performance and other testing of the products, alone and together with, or installed in, any end-products. Buyer shall not rely on any data and performance specifications or parameters provided by Microsemi. It is the Buyer's responsibility to independently determine suitability of any products and to test and verify the same. The information provided by Microsemi hereunder is provided "as is, where is" and with all faults, and the entire risk associated with such information is entirely with the Buyer. Microsemi does not grant, explicitly or implicitly, to any party any patent rights,<br>licenses, or any other IP rights, whether with regard to such inf document is proprietary to Microsemi, and Microsemi reserves the right to make any changes to the information in this document or to any products and services at any time without notice.

Microsemi, a wholly owned subsidiary of Microchip Technology Inc. (Nasdaq: MCHP), offers a comprehensive portfolio of semiconductor and system solutions for aerospace & defense, communications, data center and industrial markets. Products include high-performance and radiation-hardened analog mixed-signal integrated circuits, FPGAs, SoCs and ASICs; power management products; timing and synchronization devices and precise time solutions, setting the world's standard for time; voice processing devices; RF solutions; discrete components; enterprise storage and communication solutions; security technologies and scalable anti-tamper products; Ethernet solutions; Power-over-Ethernet ICs and midspans; as well as custom design capabilities and services. Microsemi is headquartered in Aliso Viejo, California, and has approximately 4,800 employees globally. Learn more at www. microsemi.com.

50200859 | 4/20